# Unterstützung von VMware vSphere vMotion auf Catalyst 9800

### Inhalt

**Einleitung Voraussetzungen** Anforderungen **Topologie Testergebnisse Zusammenfassung** 

## **Einleitung**

In diesem Dokument werden die Tests zur Überprüfung der vMotion-Unterstützung für den C9800- CL beschrieben, der auf vSphere ESXi ausgeführt wird.

### Voraussetzungen

C9800-CL ist der Formfaktor virtueller Systeme für den Catalyst 9800 Wireless LAN Controller. Sie können VMware vSphere vMotion verwenden, um eine Live-Migration von Catalyst 9800-CL von einem Host-Server auf einen anderen ohne Ausfallzeiten durchzuführen. Diese Funktion ist über vSwitches und Cluster hinweg möglich. Das Ziel besteht darin, dass das Wireless-Netzwerk während der Live-Migration des C9800-CL verfügbar bleibt und die Wireless-Benutzer weiterhin über die erforderliche Konnektivität verfügen.

vMotion kann manuell oder als Teil einer VMware vSphere Distributed Resource Scheduler (DRS)-Konfiguration durchgeführt werden. DRS verteilt die Workloads der virtuellen Systeme auf die vSphere-Hosts in einem Cluster und überwacht die für Sie verfügbaren Ressourcen. Basierend auf Ihrer Automatisierungsstufe migriert DRS virtuelle Systeme zu anderen Hosts im Cluster, um die Leistung zu maximieren. Obwohl DRS zusätzlich zu vMotion und damit auch die Live-Migration funktioniert, wurden DRS-spezifische Szenarien noch nicht getestet und werden daher offiziell nicht unterstützt.

#### Anforderungen

- Verwendung der empfohlenen getesteten Softwareversionen: ESXi vCenter 6.7 oder höher C9800-CL Software: 17.9.2 und höher
- Die Latenz (RTT) zwischen dem Remote-Speicher und dem Server, auf dem C9800-CL ausgeführt wird, muss < 60 ms betragen.
- Die virtuelle Maschine C9800-CL darf keine ESXi-Host-spezifische Korrespondenz wie CD/DVD, serielle Konsolenport-Verbindung usw. aufweisen.
- Konfigurieren Sie vMotion gemäß den VMware-Richtlinien für Host, Remote Shared Storage und Netzwerk [hier](https://docs.vmware.com/en/VMware-vSphere/6.7/com.vmware.vsphere.vcenterhost.doc/GUID-30FAA00F-D5F3-475D-820E-5D45517AC18E.html) .
- Die VMware-Netzwerkanforderungen für vMotion [finden Sie hier](https://docs.vmware.com/en/VMware-vSphere/7.0/com.vmware.vsphere.vcenterhost.doc/GUID-3B41119A-1276-404B-8BFB-A32409052449.html) .

### Topologie

Für diese Verifizierungstests wurde eine einfache Topologie mit drei verschiedenen Server-Hosts und iSCSI-Remote-Speicher verwendet (NFS-Speicher kann ebenfalls verwendet werden). Der Remote-Speicher nutzt eine 10-Gbit/s-Verbindung zu den Servern. Auf dem ESXi-Host wird eine virtuelle C9800-CL-VM im Standalone-Modus erstellt, und zwei weitere virtuelle C9800-CL-Maschinen werden für Stateful Switchover High Availability (SSO HA) konfiguriert. Das HA-Paar wird aus Gründen der physischen Redundanz auf zwei verschiedenen Servern erstellt, sodass der aktive und der Standby-WLC separat migriert werden können. Jede virtuelle C9800-CL ist über drei Ports mit dem virtuellen Switch verbunden:

- $\cdot$  G1 > SP-Port (optional)
- G2 > Trunk-Port für WMI-VLAN (Wireless Management Interface) und Client-VLANs (falls vorhanden)
- G3 > RP-Port. Dies gilt für die Erstellung des SSO-Clusters. Im Standalone-Modus nicht verbunden

Jeder Host-Server verfügt über einen dedizierten physischen Port und einen dedizierten Switch (Switch Nr. 1), um die RP-Ports über einen L2-Link auf den Servern miteinander zu verbinden. Die beiden anderen physischen Ports sind mit einem separaten Uplink-Switch (Switch Nr. 2) verbunden. Ein Diagramm, das die Testtopologie darstellt:

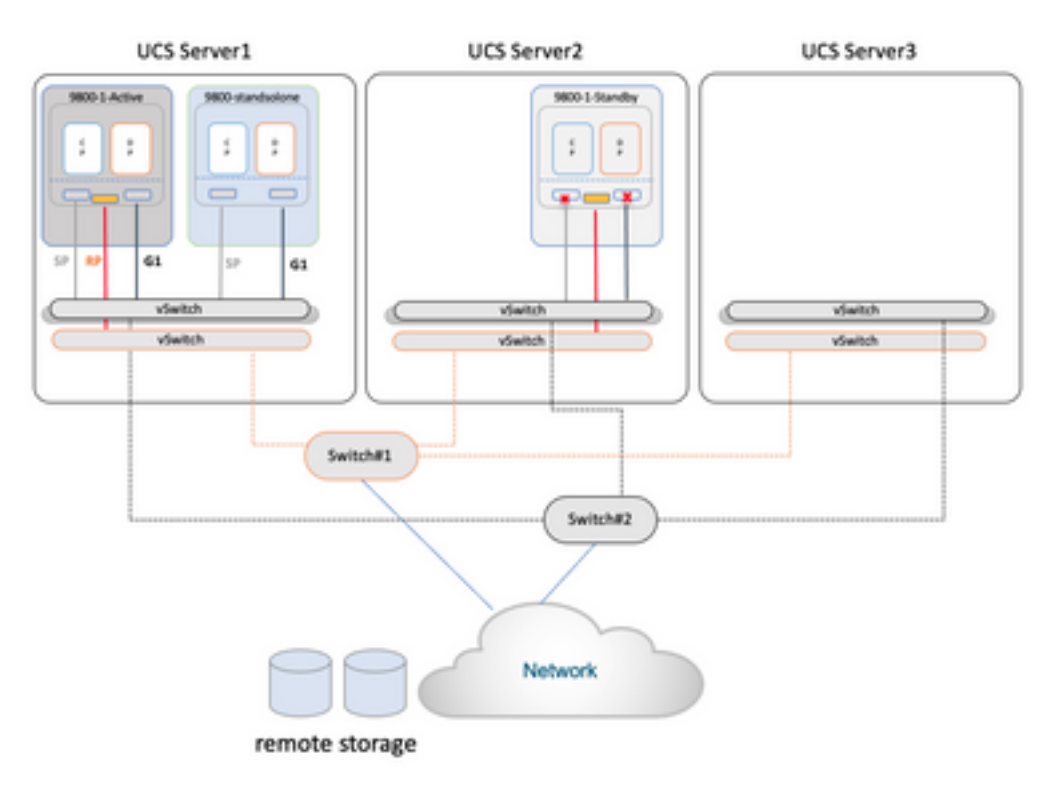

### Testergebnisse

Für diese Tests wurden zwei Migrationsszenarien berücksichtigt:

- 1. Ein eigenständiger C9800-CL wird zwischen Server #1 und Server #2 migriert.
- Ein Paar C9800-CL, konfiguriert als SSO mit hoher Verfügbarkeit. In diesem Fall wird zuerst 2. der aktive Server zwischen Server #1 und Server #3 migriert, und dann der Standby-WLC von Server #2 auf Server #3.

In beiden Fällen wurden alle drei verschiedenen Typen der vMotion-Migration getestet: nur

Computing-Ressourcen, nur Storage, sowohl Computing als auch Storage.

Um vMotion auszulösen, klicken Sie mit der rechten Maustaste auf das virtuelle System, und klicken Sie auf "Migrieren":

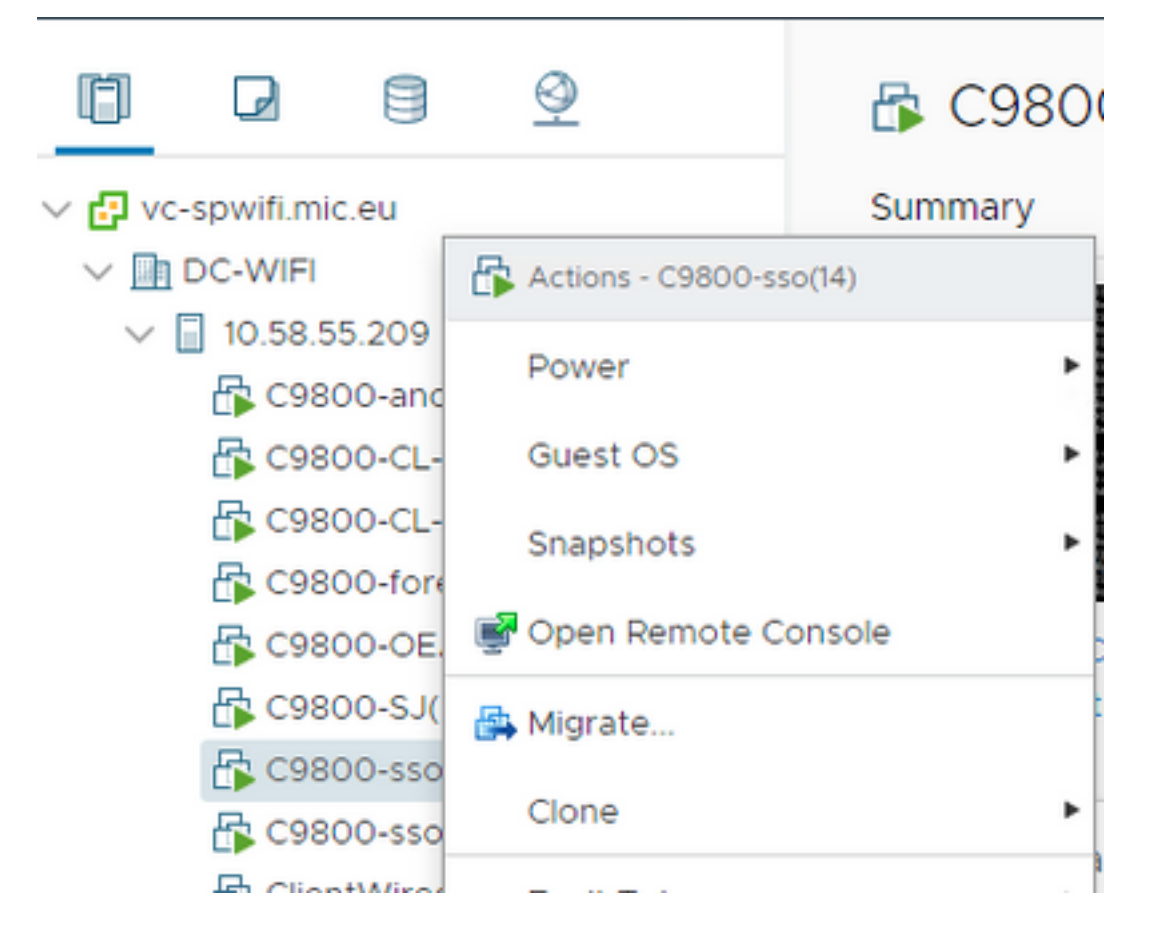

Wählen Sie die Art der Migration aus, und gehen Sie wie folgt vor:

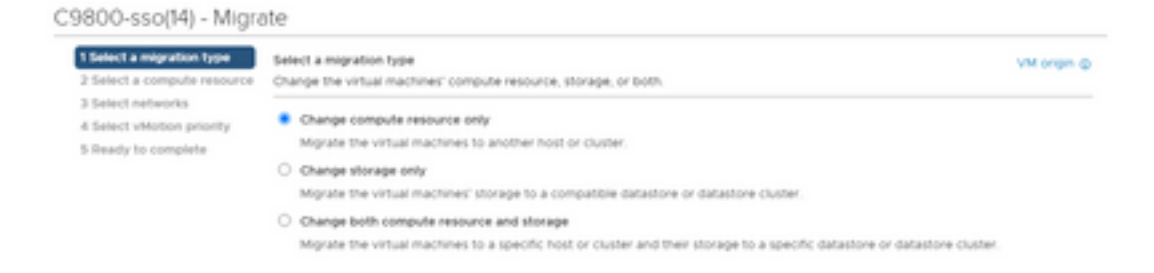

Hier das Ergebnis der einzelnen Tests:

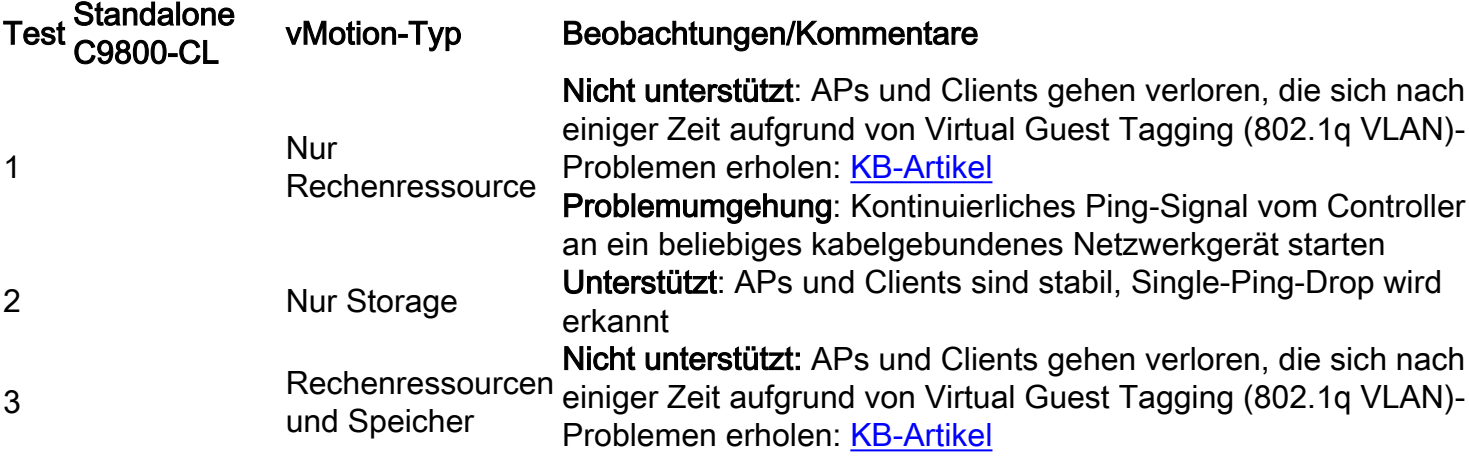

Problemumgehung: Kontinuierliches Ping-Signal vom Controller an ein beliebiges kabelgebundenes Netzwerkgerät starten

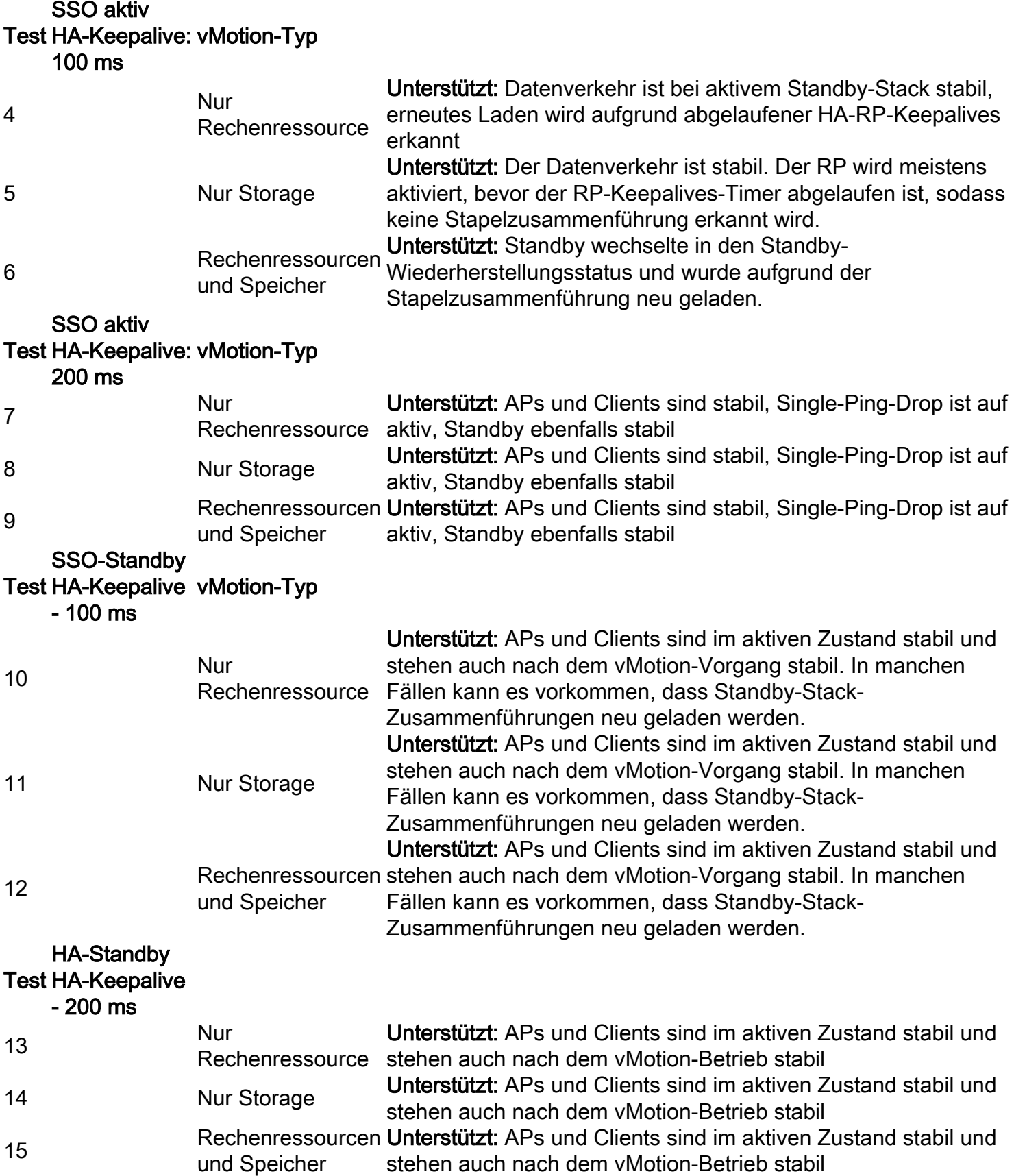

Wie aus dieser Tabelle ersichtlich, schlägt vMotion im ersten und dritten Szenario (Test #1 und #3) mit dem Standalone-Modus C9800-CL fehl, da dieser eine Computing- oder Computing- und Storage-Migration durchführt. In diesem Fall werden die MAC- und IP-Adresse des WMI des C9800-CL auf den neuen Host und damit auf einen anderen Switch-Port verschoben. vMotion kann Reverse Address Resolution Protocol (RARP) für das drahtlose C9800-CL-ManagementVLAN, da der ESXi-Host nicht erkennen kann, welches VLAN vom Gastbetriebssystem verwendet wird, das auf der virtuellen Maschine ausgeführt wird. Um dieses Szenario zu unterstützen, müssen Sie eine Problemumgehung implementieren: Starten Sie einen kontinuierlichen Ping vom C9800-CL zu einem beliebigen kabelgebundenen Host, bevor dieser die Migration durchführt. Dies veranlasst das Switch-Netzwerk, Informationen über den neuen Standort (Port) des virtuellen Systems zu erhalten und somit schneller zu konvergieren.

Im Fall der analogen Migration mit HA SSO (z. B. Test #4) wird die Redundanz-Management-Schnittstelle (RMI) verwendet, um die Erreichbarkeit zum Gateway sowie zwischen Active und Standby zu überprüfen. Dadurch wird der Datenverkehr generiert, der die MAC-Adresstabelle auf dem Switch aktualisiert, und das Problem tritt nicht auf.

Empfehlung: Für optimale Ergebnisse wird empfohlen, RP-Port-Keepalives auf mindestens das Doppelte des standardmäßigen 100 ms-Keepalive (200 ms) zu konfigurieren. Wenn das Netzwerk zwischen Speicher und Hosts ausgelastet werden und die Latenz erhöhen kann, sollten Sie den Keepalive-Timer auf 300 ms einstellen. Um den Keepalive-Timer in der GUI zu konfigurieren, gehen Sie zu Administration > Device > Redundancy:

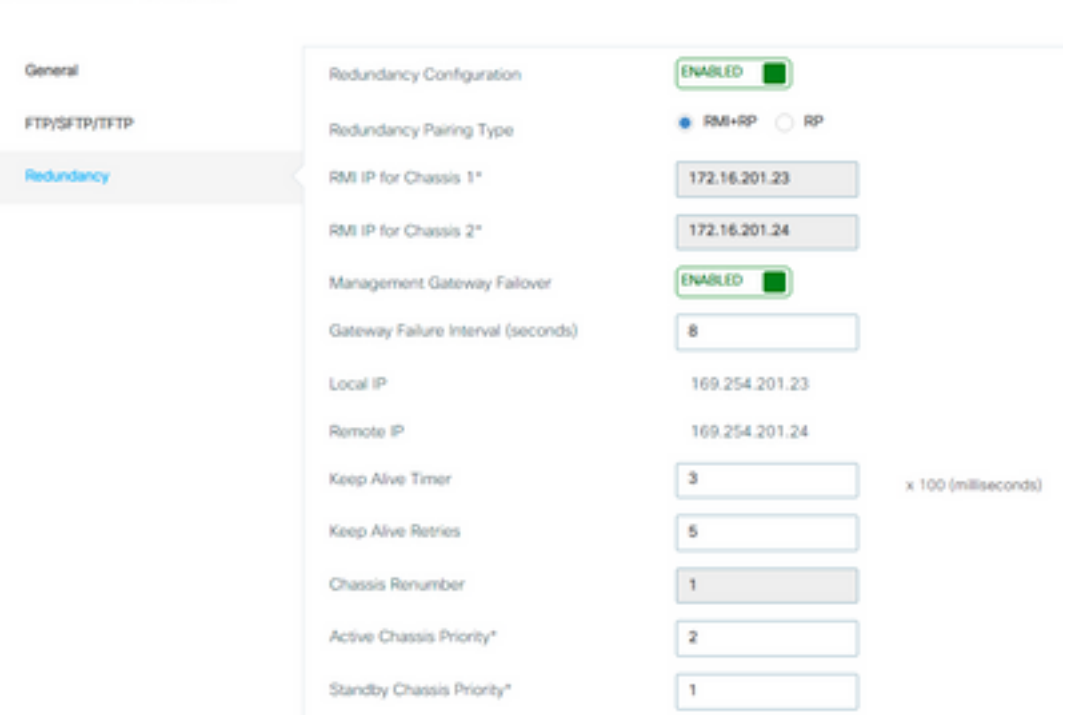

Verwenden Sie diesen Befehl in der CLI im exec-Modus (nicht im Konfigurationsmodus).

C9800-SSO#chassis redundancy keep-alive timer 3 Verwenden Sie den folgenden Befehl, um zu überprüfen:

Administration\* > Device

C9800-SSO#sh chassis ha-status active My state = ACTIVE Peer state = STANDBY HOT Last switchover reason = none Last switchover time = none Image Version = 17.9.1 Chassis-HA Local-IP Remote-IP MASK HA-Interface ----------------------------------------------------------------------------- This Boot: 169.254.201.23 169.254.201.24 255.255.255.0 Next Boot: 169.254.201.23 169.254.201.24 255.255.255.0 Chassis-HA Chassis# Priority IFMac Address Peer-timeout(ms)\*Max-retry Shape------- ---------------------------------------------------------------------------------- This Boot: 1 1 300\*5 Next Boot: 1 1 300\*5 Gelöste Vorbehalte:

Dies sind die in 17.9.2 behobenen Vorbehalte:

Cisco Bug-ID [CSCwd17349](https://tools.cisco.com/bugsearch/bug/CSCwd17349) - C9800: Aktive Chassis bleiben möglicherweise während des SSO-Failovers auf 17.9 hängen

### **Zusammenfassung**

VMware vSphere vMotion kann verwendet werden, um das virtuelle System C9800-CL von einem Host zum anderen zu migrieren, ohne dass dies Auswirkungen auf den Betrieb des Wireless-Netzwerks hat. vMotion wird auf dem C9800-CL ab Version 17.9.2 offiziell unterstützt.

#### Informationen zu dieser Übersetzung

Cisco hat dieses Dokument maschinell übersetzen und von einem menschlichen Übersetzer editieren und korrigieren lassen, um unseren Benutzern auf der ganzen Welt Support-Inhalte in ihrer eigenen Sprache zu bieten. Bitte beachten Sie, dass selbst die beste maschinelle Übersetzung nicht so genau ist wie eine von einem professionellen Übersetzer angefertigte. Cisco Systems, Inc. übernimmt keine Haftung für die Richtigkeit dieser Übersetzungen und empfiehlt, immer das englische Originaldokument (siehe bereitgestellter Link) heranzuziehen.